## "Pardon?" What Was That?" Cool Tools for Closed Captioning Options for Online Classes

Published 9/22/2020 by [Ashley Ribbel](https://employees.senecapolytechnic.ca/people/ashley-ribbel)

**by Sherri Parkins, Counselling and Accessibility Services and the Teaching & Learning Centre**

## **in the [September 2020 issue](https://employees.senecapolytechnic.ca/spaces/153/academic-newsletter/september-2020/)**

Online learning has both benefits and challenges, as the past 6+ months has had us all experience. Both synchronous and asynchronous learning formats can present moments of confusion as the sound on our computers cuts off or the cacophony of household noises that seem to surface at the critical time in a meeting or class means that we miss critical information.

Recording your lectures means that students who are experiencing such issues may review the content, but what can you do "live" while teaching? Live Closed Captioning can clarify those distorted sounds!

Perhaps you have noticed the "Make captioner" function in Blackboard Collaborate Ultra or BigBlueButton:

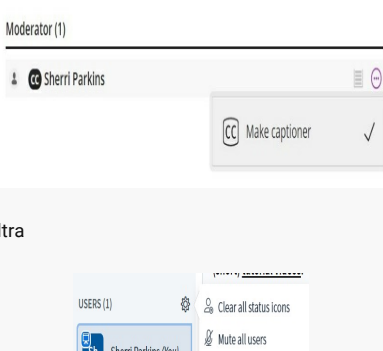

& Mute all users excent presenter Save user names  $\triangle$  Lock viewers

**目** Create breakout rooms <sup>63</sup> Write closed caption

The write-closed-captions option in BigBlueButton

The make-captioner option in Blackboard Collaborate U

In both of these platforms, Closed Captioner would be a professional live captioner (or someone who can type what is being said during the session).

Let's check out some other live transcription cool tools:

**PowerPoint for Microsoft 365** and **PowerPoint for the web** have the option to display subtitles when presenting. For instructions on how to do this, watch the [Live Captions & Subtitles video:](https://support.microsoft.com/en-us/office/video-live-captions-subtitles-371bd124-855f-46a9-a923-5371c10f36c5)

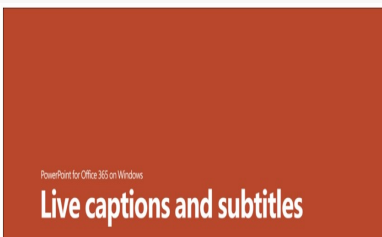

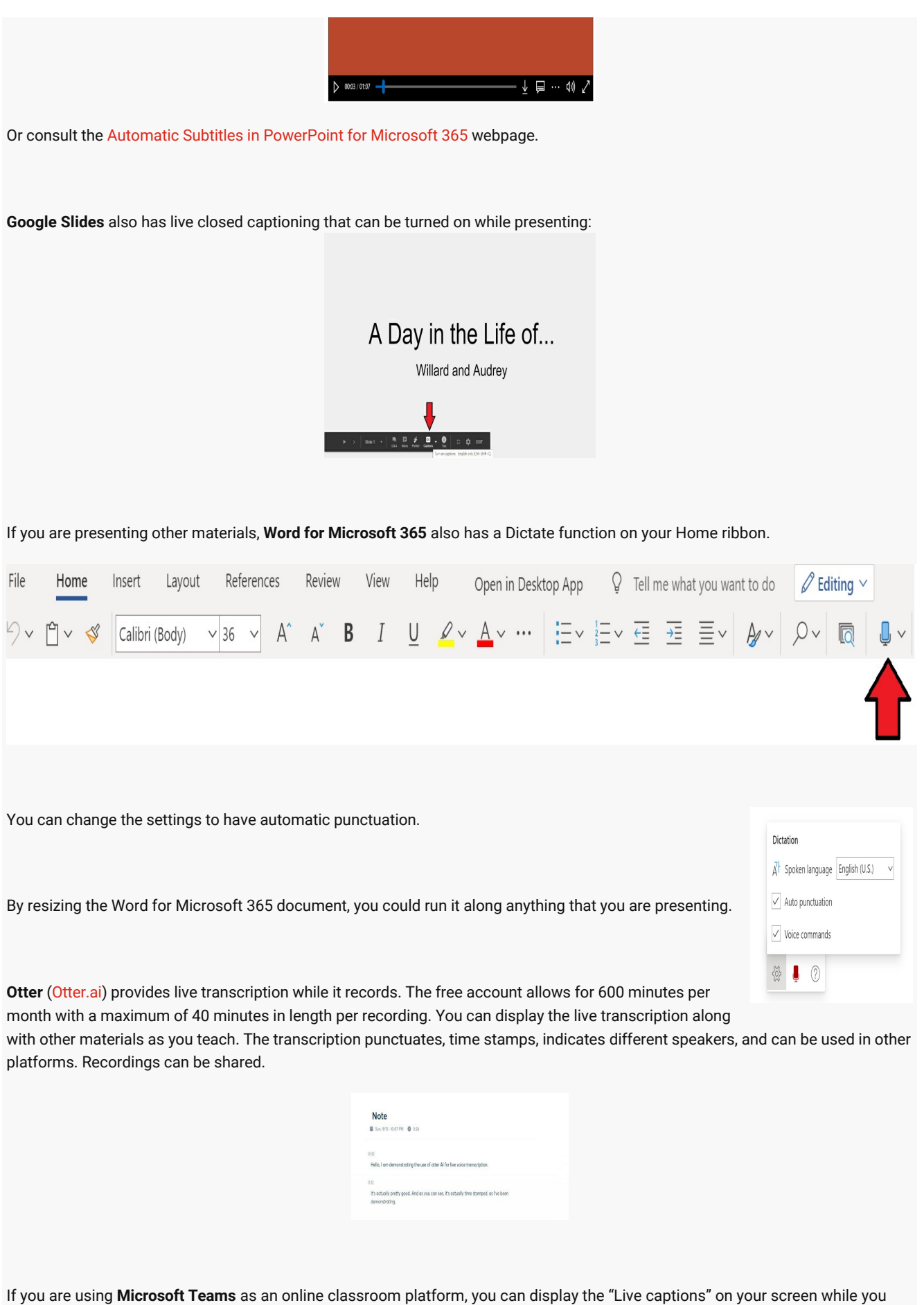

teach.

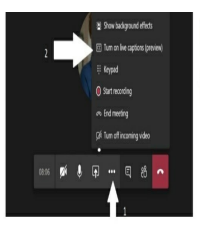

## **Want Closed Captioning?**

+ Click on the .... on Teams interface + Then click on turn on live captions > Disclaimer..it is not perfect!

Have you already recorded your class and now are looking to add closed captioning?

Upload your class recording to **Microsoft Stream** [for automatic closed captions. To see how to set this up, visit the Automatic](https://support.microsoft.com/en-us/office/microsoft-stream-automatically-creates-closed-captions-for-videos-8d6ac353-9ff2-4e2b-bca1-329499455308) Closed Captions on Microsoft Stream webpage.

A searchable transcript is also displayed beside the video in Microsoft Stream. An important note! If you are going to share the closed-captioned video, don't download it and send/post a copy. The closed captioning will not be part of the downloaded video. Use the share information generated by Microsoft Stream so the closed captioning remains part of the play back. You can download a caption file for use in other platforms.

[If you prefer, you can add closed caption to a recorded lecture using the automatic closed captioning on YouTube; see Add Your](https://support.google.com/youtube/answer/2734796?hl=en) Own Closed Captions.

The use of Closed Captions is one example of how the Universal Design for Learning principle of [Multiple Means of Representation](http://udlguidelines.cast.org/representation#:~:text=principle,Provide%20multiple%20means%20of%20Representation&text=Others%20may%20simply%20grasp%20information,means%20rather%20than%20printed%20text.&text=In%20short%2C%20there%20is%20not,options%20for%20representation%20is%20essential.) can benefit many of us!

View the [September 2020 issue of the Academic Newsletter](https://employees.senecapolytechnic.ca/spaces/153/academic-newsletter/september-2020/).

## **[September 2020 issue](https://employees.senecapolytechnic.ca/spaces/153/academic-newsletter/september-2020/)**

tags : counselling-and-accessibility-services, educational-technology, educational-technology-tools, september-2020, teaching-andlearning, the-teaching-and-learning-centre